# Create a TwinCAT Project from Scratch

How to create a new TwinCAT3 Project from scratch

 $\mathcal{P}_0$  Difficulty Hard  $\Box$   $\Box$  Duration 4 hour(s)

### **Contents**

[Introduction](#page-0-0)

- Step 1 Install Visual Studio / [TwinCAT](#page-1-0) XAE Shell (if required)
- Step 2 Add the latest Device [Description](#page-1-1) Table
- Step 3 Add Drive [Manager](#page-1-2) 2 for AX8000 drives (if not installed already)
- Step 4 Start a new [project](#page-2-0)
- Step 5 Clone the [Repository](#page-2-1)
- Step 6 "Add" the clone if an error is thrown
- Step 7 Enter Git [Credentials](#page-5-1) (if required)
- Step 8 Add The tc3Multi then [PLC\\_Reset](#page-5-2) Project
- Step 9 Check PLC Ports 851 and 852 [correct](#page-6-0)
- Step 10 Ensure Correct Machine [Commented](#page-6-1) in tcMulti project
- Step 11 Add [TwinSAFE](#page-6-2) project
- Step 12 Add the route to the Target [System](#page-7-0)
- Step 13 Scan for [Devices](#page-7-1)
- Step 14 Check [EtherCAT](#page-8-0) validity
- Step 15 Name all [EtherCAT](#page-9-0) devices according to network
- Step 16 Map all IO [References](#page-9-1)
- Step 17 Map Analogue Input [references](#page-10-0)
- Step 18 Double check all IO [references](#page-10-1) with someone else
- Step 19 Install Drive [Manager](#page-10-2) 2 Project
- [Step](#page-11-0) 20 Add Axis Task
- [Step](#page-11-1) 21 Add Axes
- Step 22 [Map](#page-12-0) Axes
- Step 23 Add [PLC\\_Reset](#page-12-1) to tc3Multi Link
- Step 24 Activate configuration
- Step 25 Set up [Drives](#page-13-1)
- Step 26 Add The PC types to [Monday](#page-13-2) Log
- **Comments**

### <span id="page-0-0"></span>Introduction

...Beckhoff Technical help is available on 01491 410539 option 3

## <span id="page-1-0"></span>Step 1 - Install Visual Studio / TwinCAT XAE Shell (if required)

A ...This now applies to all installations. The "CNC" standard PCs used for the front end on Flowlines and ZXs have Visual Studio already installed but the TwinCAt version needs to be upgraded from 4022 to 4024

- 1. Uninstall all references to Visual Studio 2013 and Beckhoff Twincat3. If this is needed, restart the PC
- 2. Copy the install file from g:\Design\TwinCAT3\TC31-Full-Setup.3.1.4024.32.exe to the desktop of the Beckhoff PC
- 3. Run the install as Administrator
- 4. Delete the setup zip file and unzipped directory to save hard drive space

 $\bullet$  ..."Specified account already exists" error will happen if the Visual Studio 2013 or Beckhoff TwinCAT is not fully uninstalled and PC restarted. Use Revo uninstaller to completely remove it

ଟ ...From version 3.1.4024 onwards, is is not called visual studio, it is called "TwinCAT XAE Shell"

## <span id="page-1-1"></span>Step 2 - Add the latest Device Description Table

Copy the contents of g:\design\twincat3\Beckhoff\_EtherCAT\_XML.zip to

C:\TwinCAT\3.1\config\Io\EtherCAT and overwrite all the .xml files in this folder

...This allows the Beckhoff system to identify the latest version of the AX8000 drives

## <span id="page-1-2"></span>Step 3 - Add Drive Manager 2 for AX8000 drives (if not installed already)

...This step needs to be done for the AX8000 drives only

- 1. Copy the Drive Manager 2 setup g:\design\TwinCAT3\TE5950- TC3-Drive-Manager-2.zip to Install Files or the desktop on the PC running Visual Studio
- 2. Close Visual Studio if it is open
- 3. Extract the Zip File
- 4. Run the Setup File
- 5. Delete the setup zip file and unzipped directory to save hard drive space

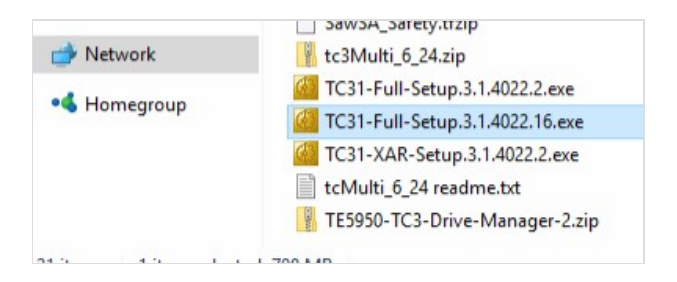

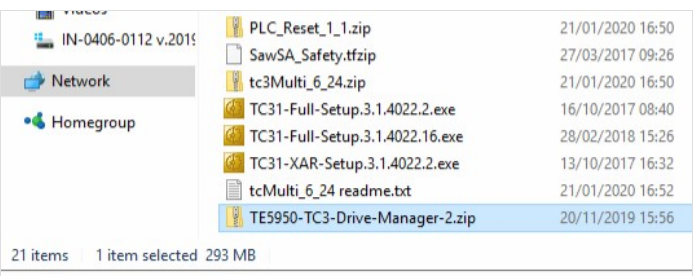

## <span id="page-2-0"></span>Step 4 - Start a new project

- 1. Open Visual Studio
- 2. Click on New project
- 3. Choose TwinCAT projects->TwinCAT XAE Project (xml format)
- 4. Name is build number (no Suffix)
- 5. Location is c:\TwinCAT\Stuga\
- 6. Untick "Create Directory for solution"
- 7. This may take some time a long delay sometimes "Rebuilding Device Description Cache"

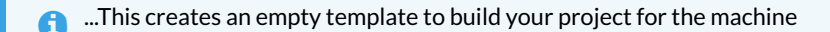

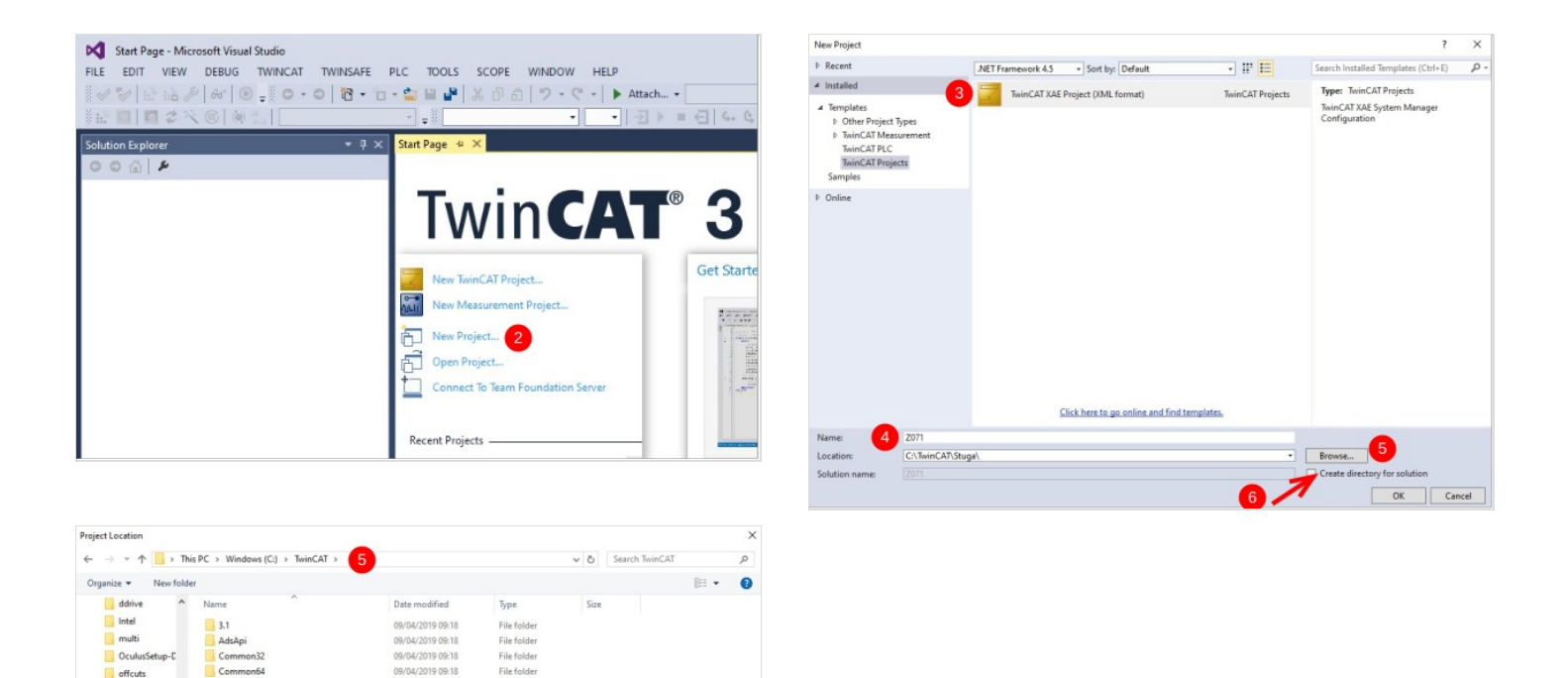

### <span id="page-2-1"></span>Step 5 - Clone the Repository

ଟ ...A Repositiory or "Repo"is a storage area for the source code versioning system. In our case we use an online system called "bitbucket"

Select Folder Cancel

- 1. Open Team Explorer
- 2. Clone a new Git Repository
- 3. URL to clone: <https://bitbucket.org/StugaMachinery/tc3Multi>
- 4. Click on the destination setup
- 5. Create a new folder under the machine build folder called "source"

11/2010 12-5

6. Click 'Clone'

PerfLog Program Files<br>Program Files

Recovery SadpLog SageBack saw Symbols TEAC drive TwinCAT Folder: Stuga

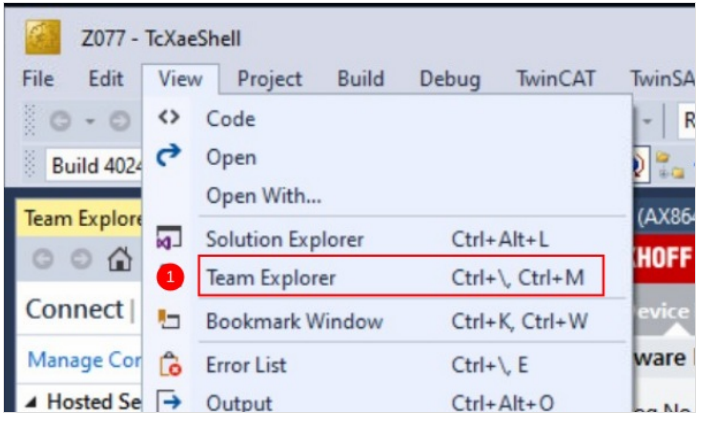

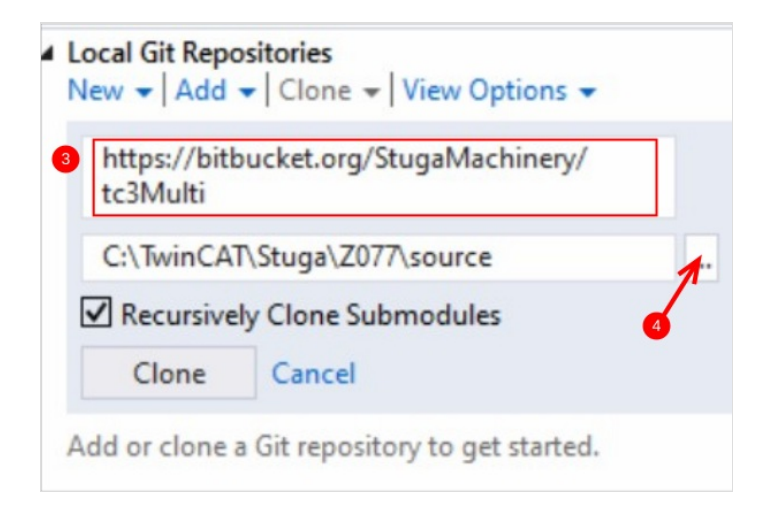

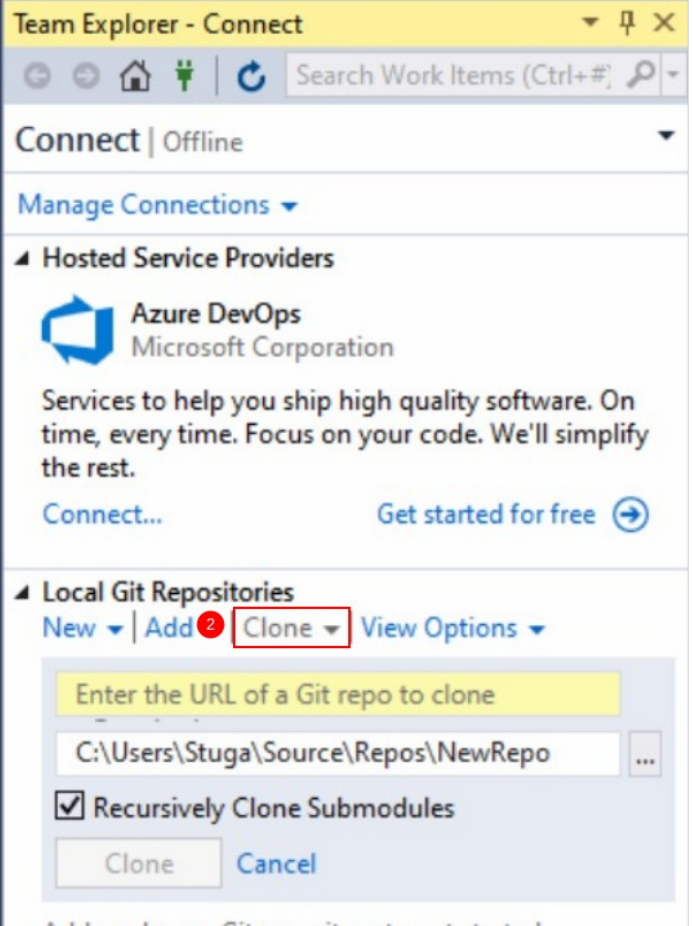

Add or clone a Git repository to get started.

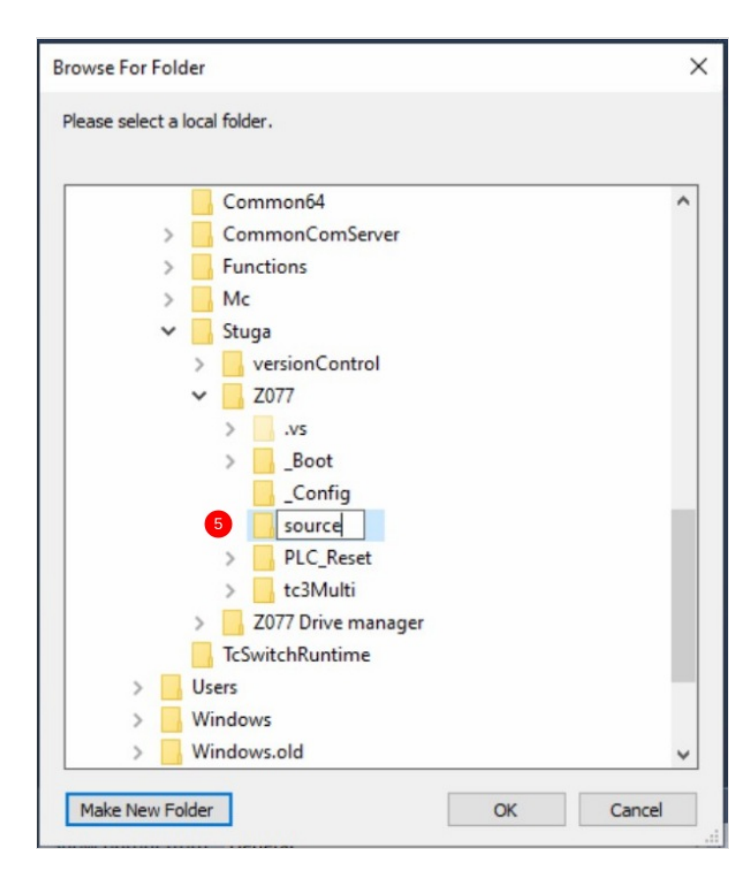

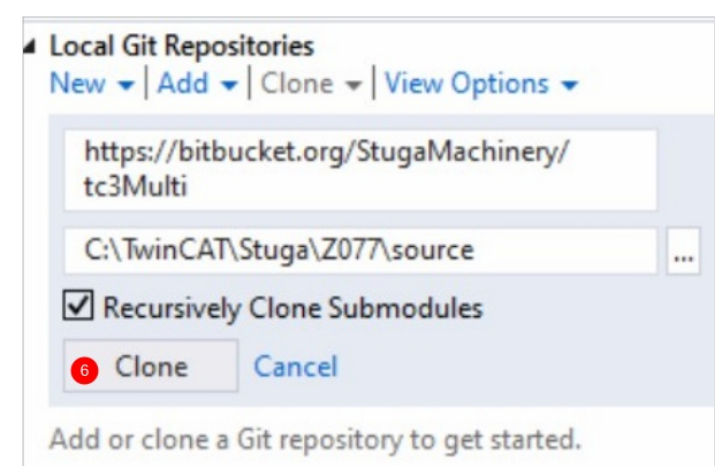

## <span id="page-5-0"></span>Step 6 - "Add" the clone if an error is thrown

On later versions (2022+) an error is thrown by the system

- 1. Error Message
- 2. Click Add
- 3. Browse to the source folder and add

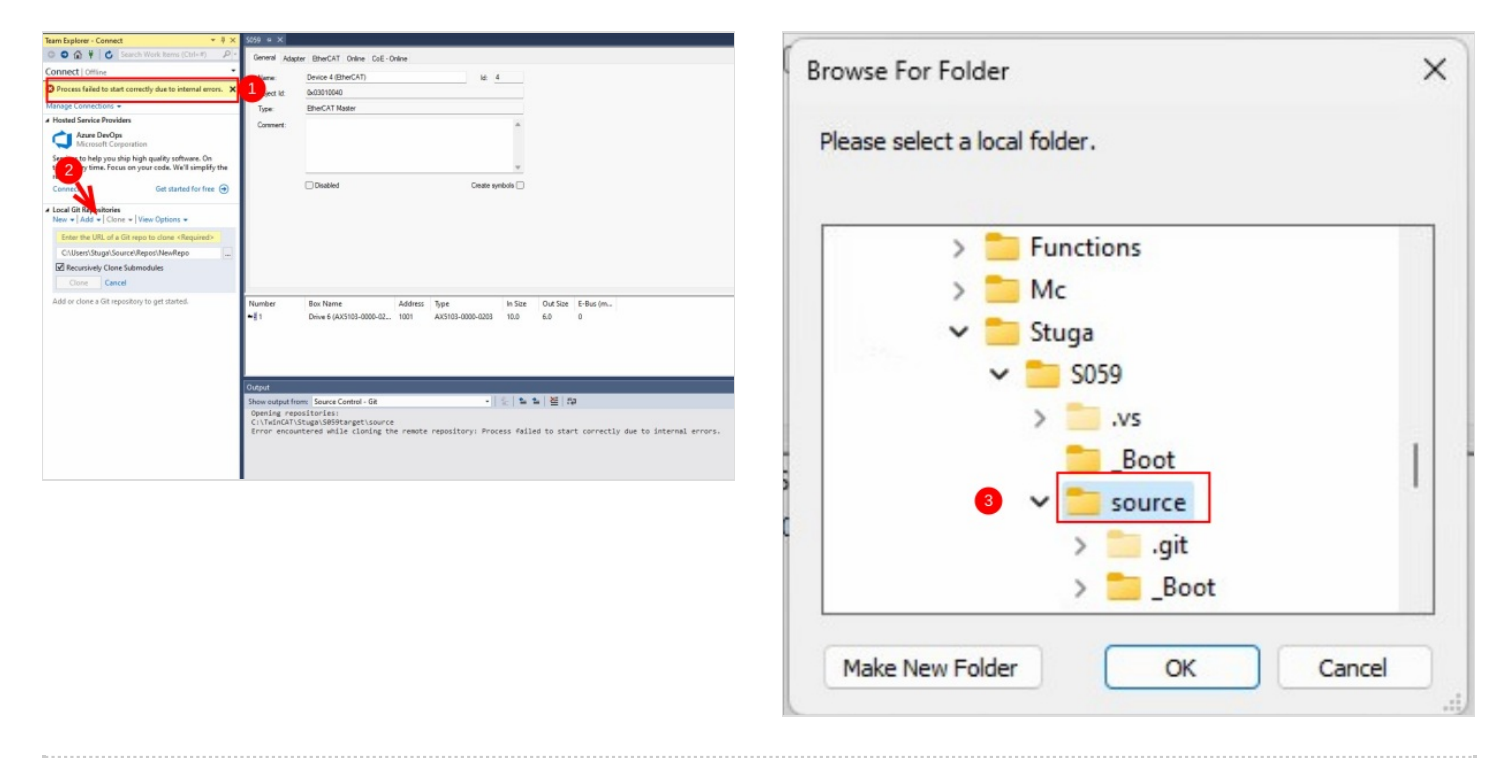

## <span id="page-5-1"></span>Step 7 - Enter Git Credentials (if required)

Atlassian Username is StugaMachinery Password is stored in the file

G:\IT Department\SourceTree BitBucket App Password.txt

...Sometimes, the password credentials are already stored and the password entry is not necessary

# <span id="page-5-2"></span>Step 8 - Add The tc3Multi then PLC\_Reset Project

- 1. Right click PLC
- 2. Select Add Existing Item
- 3. Navigate to the repository you have created in Step 6 c:\TwinCAT\Stuga\BuildNo\source\tc3Multi\tc3Multi.plcproj
- 4. Repeat for the PLC\_Reset project

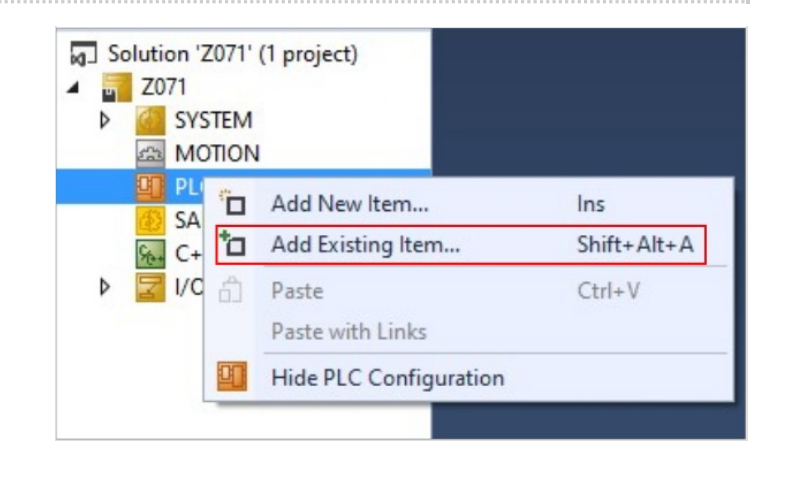

# <span id="page-6-0"></span>Step 9 - Check PLC Ports 851 and 852 correct

Check that tcMulti - Port 851 PLC\_Reset - Port 852

If not you can change the port assignment by right clicking the PLC project - you will need to change one to a "spare" port 853 first streated to the PLC project - you will need to change one to a "spare" port 853 first s

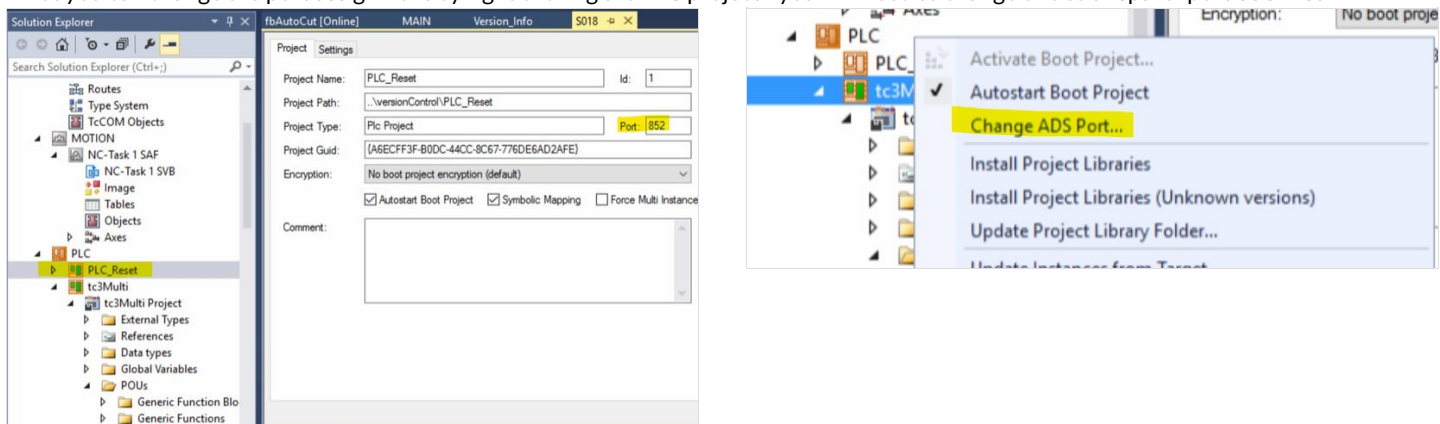

### <span id="page-6-1"></span>Step 10 - Ensure Correct Machine Commented in tcMulti project

- 1. Navigate to tcMulti project->POUs->MAIN
- 2. Scroll down to the machine types. The "comment State" can be toggled on and off by right clicking next to the step number on the left
- 3. Your goal is to ensure the correct machine is highlighted and the incorrect ones are commented out (in green)
- 4. Click Save All
	- ...Check the date next to the machine types you will want the latest one

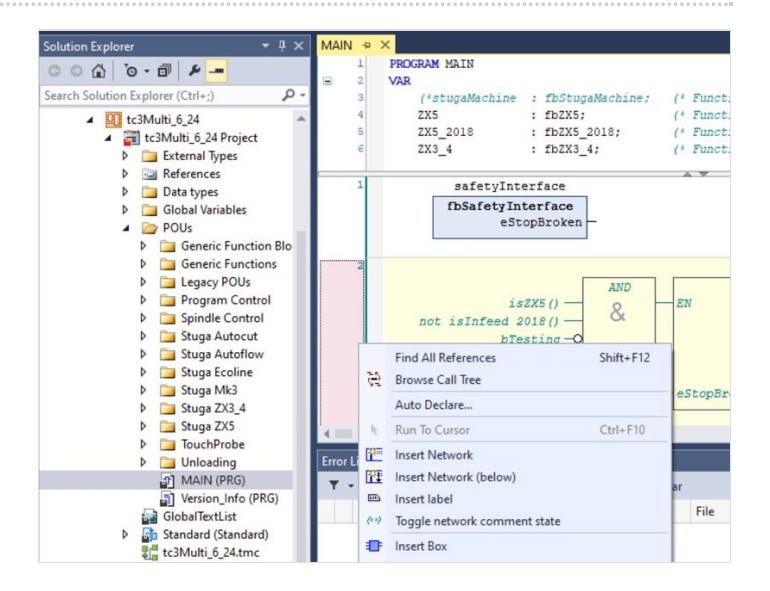

## <span id="page-6-2"></span>Step 11 - Add TwinSAFE project

 $\bigoplus$  …From Z071 there is no twinSAFE project as the Estop circuit is hard wired

## <span id="page-7-0"></span>Step 12 - Add the route to the Target System

If the front and back end PLCs are the same, the Target System is <Local>

If this is a separate Front End PC

- 1. From Dropdown box select the Build number (If it does not exist we will need to add a new route)
- 2. If there is a request for a platform change, click Yes
- 3. On success, the Route dropdown will not read Error

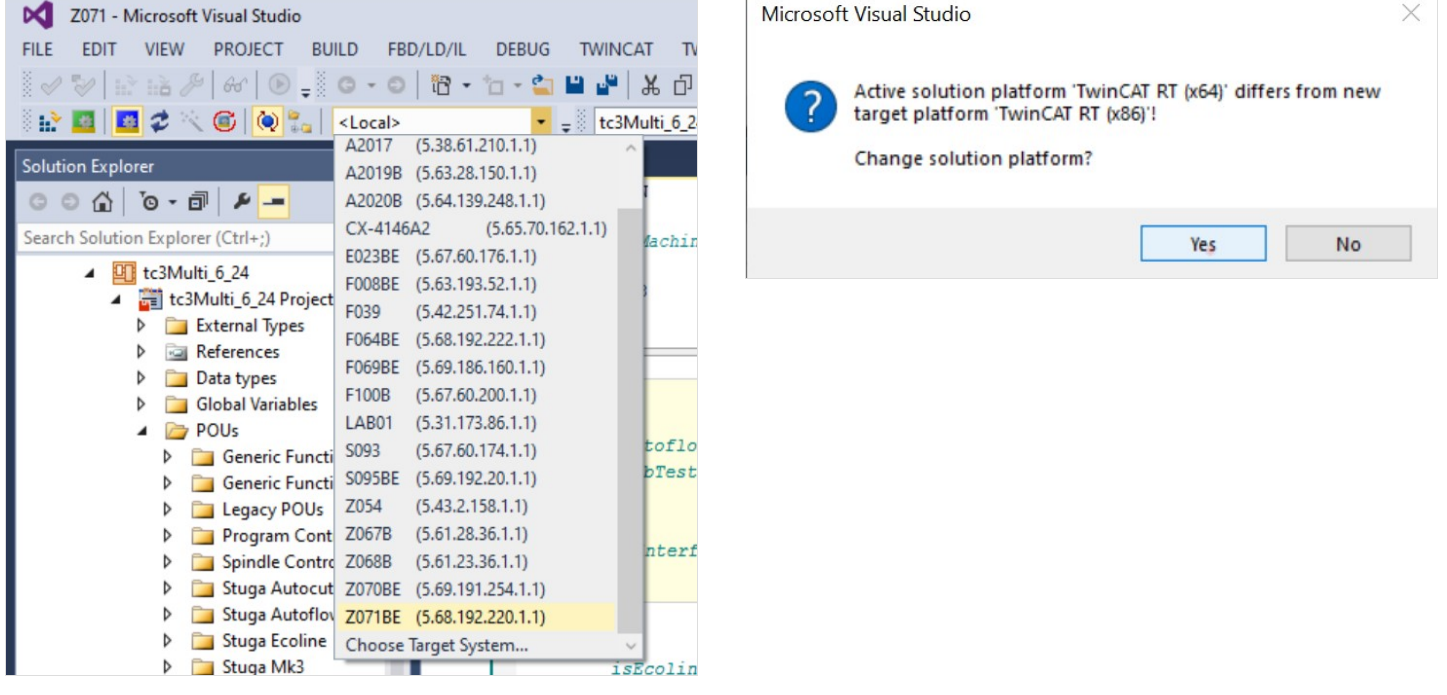

### <span id="page-7-1"></span>Step 13 - Scan for Devices

- 1. Expand IO
- 2. Right click on devices, Scan
- 3. Click OK on the Hint:
- 4. Untick RT-Ethernet
- 5. Untick COM-Port
- 6. Just have the EtherCAT ports
- 7. Scan for boxes Yes
- 8. If there is a request for New Device Type, Click Apply to All, Click Yes

If the scan does not work, a potential root casue could be missing EtherCAT drivers for the network adapter. See Updating Realtime Drivers for [EtherCAT](https://stuga.dokit.app/wiki/Updating_Realtime_Drivers_for_EtherCAT)

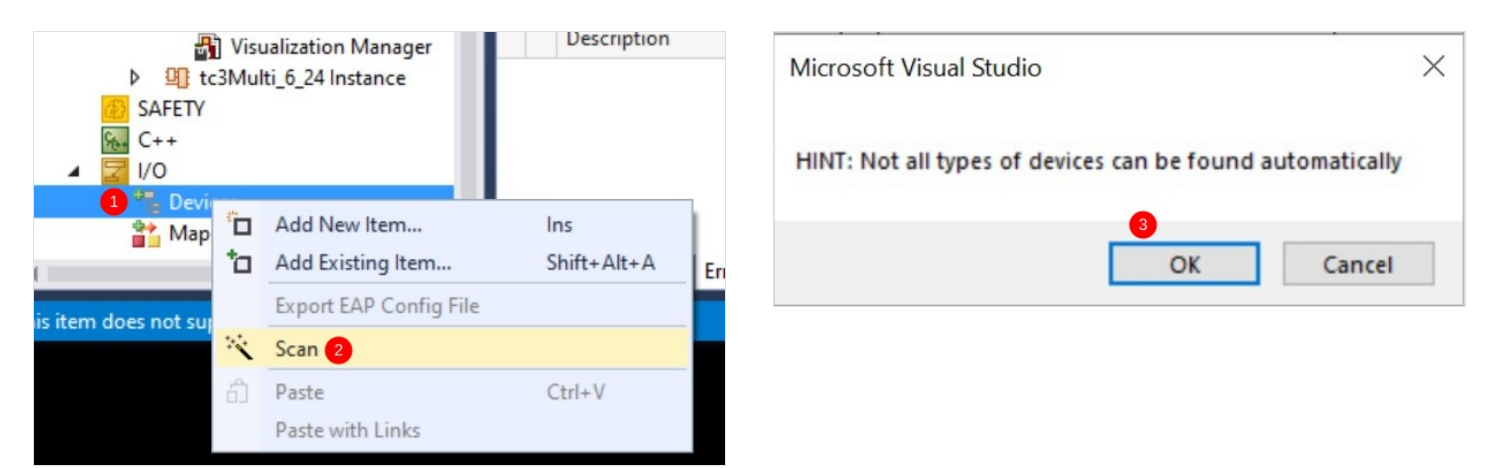

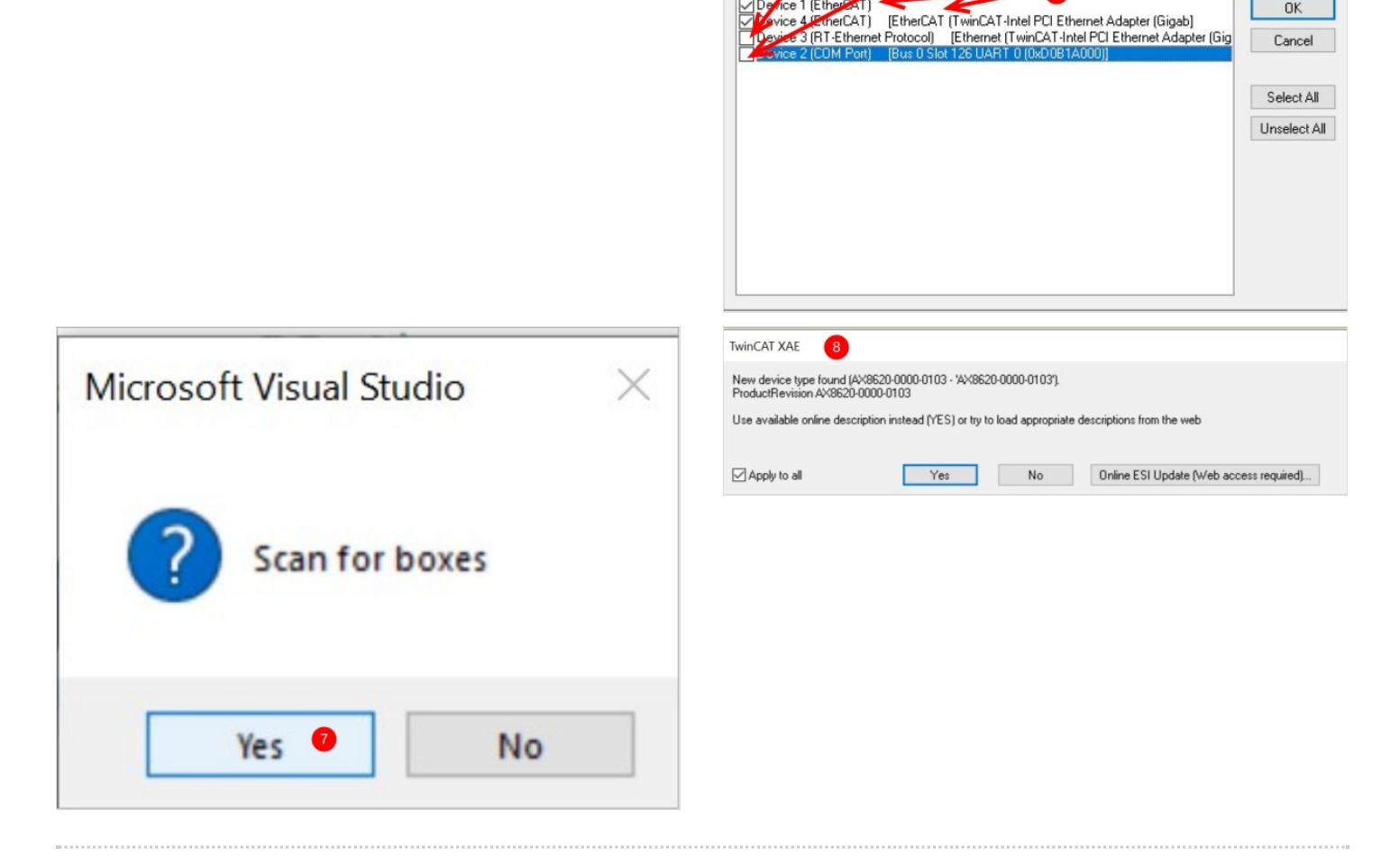

4 new I/O-devices found ce 1 (Ethe

 $\times$ 

 $OK$ 

## <span id="page-8-0"></span>Step 14 - Check EtherCAT validity

Check the Devices and boxes match the expected EtherCAT setup

Q ...Check the green lights on the etherCAT boxes for connection status. Flickering Green means it is OK

Repeat steps 7 and 8 until the physical network matches the scanned network You may need to Right Click->scan Boxes on the second device if the EtherCAT boxes do not appear

ଟ | ...If the boxes do not appear in the right order, there could be an EtherCAT In /Out crossover

## <span id="page-9-0"></span>Step 15 - Name all EtherCAT devices according to network

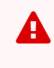

 $\triangle$  ...Do not start this step until the EtherCAT network is fully verified. You will waste a lot of time if you ignore this!

Click twice on each device (not double click) to enable the device to be renamed

### rename to [convention](https://stuga.dokit.app/wiki/Naming_Conventions_for_Electrical_Components)

## <span id="page-9-1"></span>Step 16 - Map all IO References

Using the circuit diagrams, map all the IO ref numbers to the associated IO channels

- 1. Double click a field-bus box or slice
- 2. Ensure you can see the input / Output list (may need some screen resizing
- 3. Double click an IO channel
- 4. Enter the number in the search box
- 5. Double click the associated IO Ref number from ibInputArray(inputs) or qbOutputArray(outputs)

ଟ | ...Click Save All regularly so you do not loose progress, as this process can take a considerable time

 $\blacktriangle$  ...Be very vigilant and ensure you only click on ibInputArray or qbOutputArray

#### Repeat for all IO

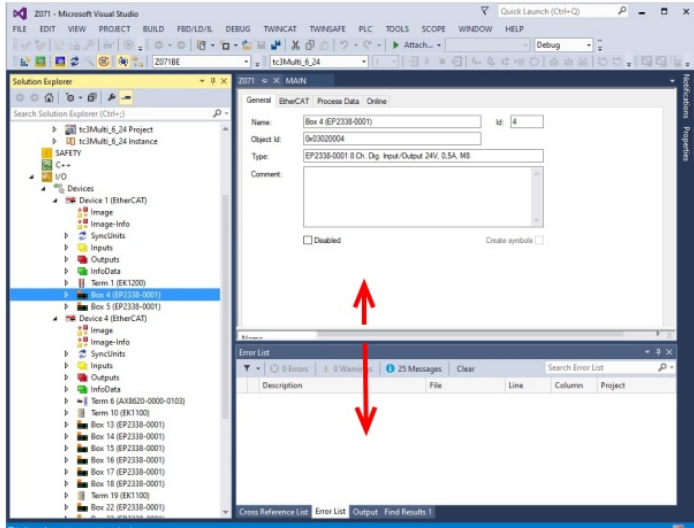

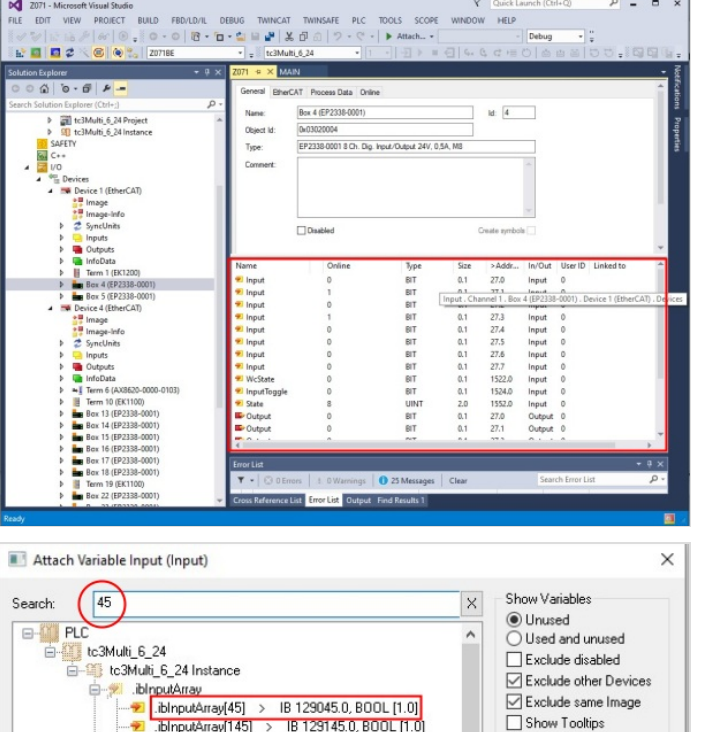

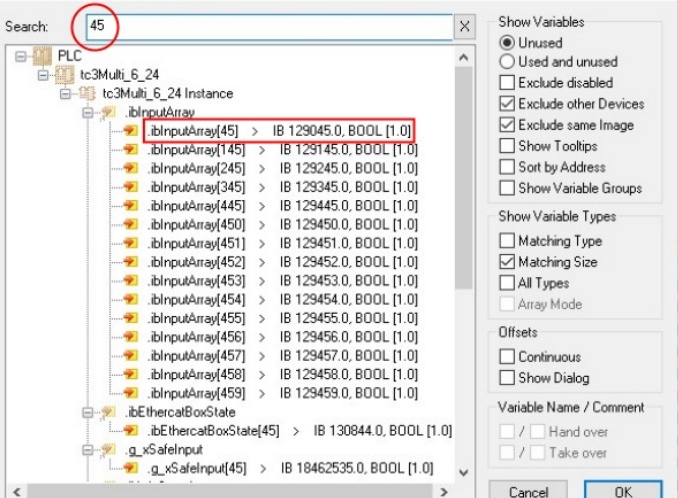

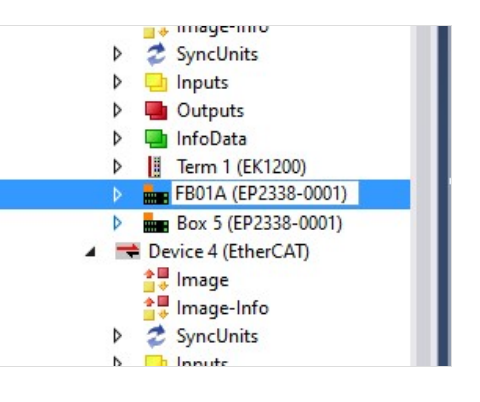

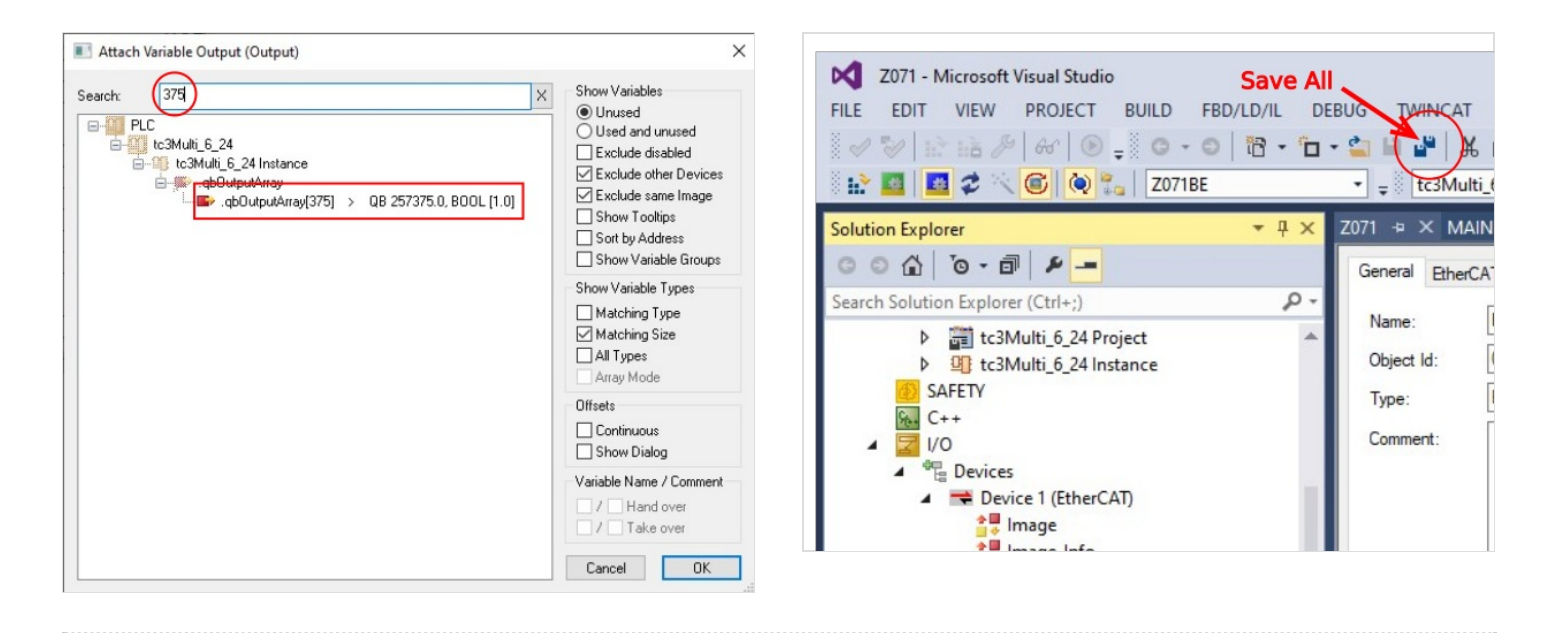

## <span id="page-10-0"></span>Step 17 - Map Analogue Input references

Length and width sensors need to be mapped to their relevant EtherCAT boxes

- Width Sensor on Machining centre is iAnalogueInputArray[0]
- Length Sensor on Infeed table is iAnalogueInputArray[1]

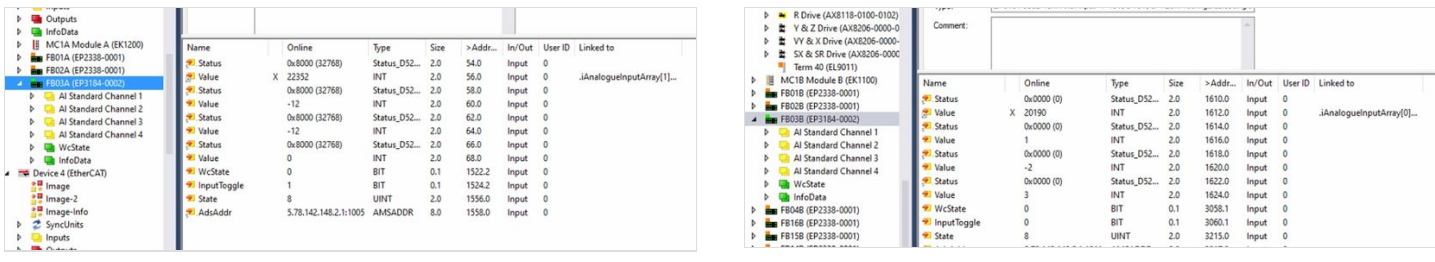

### <span id="page-10-1"></span>Step 18 - Double check all IO references with someone else

Any mistakes made will save hours if spotted here

### <span id="page-10-2"></span>Step 19 - Install Drive Manager 2 Project

- 1. Note which Device number has the drive in it
- 2. Left-click on FILE. A new context menu open
- 3. Move the mouse to Add.
- 4. Left-click on New Project.
- 5. Select TwinCAT Drive manager 2 on left
- 6. Click on TwinCAT Drive manager 2 Project on right
- 7. Save with filename "[BuildNo] Drive Manager" in the folder for the project (c:\TwinCAT\Stuga\[BuildNo])
- 8. EtherCAT master will be the device that has the drive in from Step 1
- 9. Leave the basic settings, click OK
- 10. This should link up the drives set in previous steps to a Drive Manager project

 $\mathbf{\Theta}$ ...More information from Beckhoff https://infosys.beckhoff.com/english.php? [content=../content/1033/ax8000\\_inbetriebnahme/3746354955.html&id=1243614138563339940](https://infosys.beckhoff.com/english.php?content=../content/1033/ax8000_inbetriebnahme/3746354955.html&id=1243614138563339940)

### <span id="page-11-0"></span>Step 20 - Add Axis Task

A smooth setup will have detected the axes and added them under the MOTION tab already.

- if not, an axis task may need to be added under the MOTION tree:
- 1. Add New Item
- 2. NC/PTP Configuration
- 3. Leave the Name as default

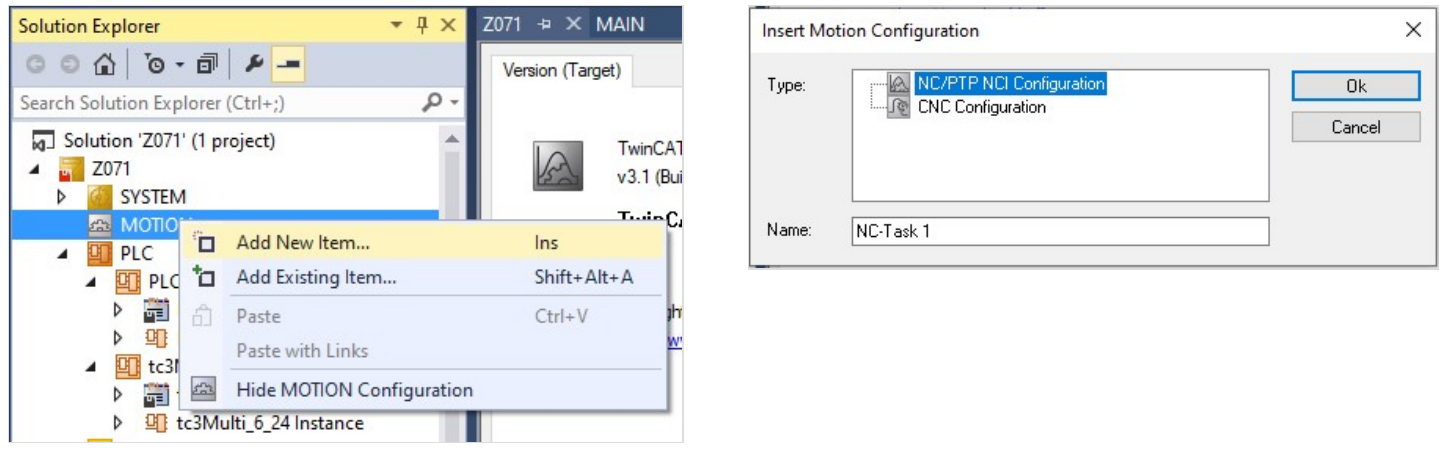

### <span id="page-11-1"></span>Step 21 - Add Axes

 $\bigoplus$  ...This step may not be necessary if the Device scan added them automatically

If the axes do not exist under MOTION->NC Task->Axes, add them

- 1. Right Click Add axis
- 2. Name to convention nn Axis

### Repeat for each axis on machine

Axis naming and configuration for different machines can be found [here](https://stuga.dokit.app/wiki/Naming_Convention_for_Axis_Drives)

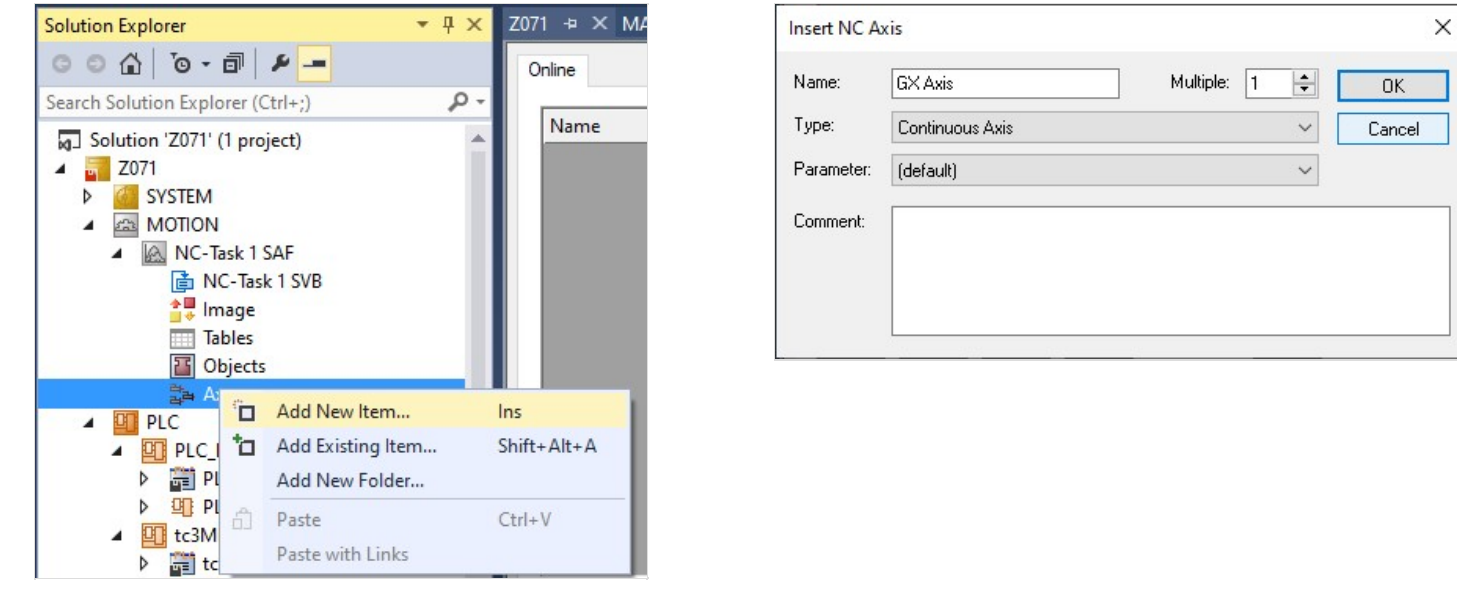

### <span id="page-12-0"></span>Step 22 - Map Axes

 $\bigoplus$  ...This step may not be necessary if the Device scan added them automatically

- 1. Double click an axis
- 2. Settings tab
- 3. Click Link To IO
- 4. Connect to associated Drive
- 5. Click Link to PLC
- 6. Use the reference [here](https://stuga.dokit.app/wiki/Naming_Convention_for_Axis_Drives) to get the Axis Numbers

### Repeat for each axis

 $\blacktriangle$  ...Make sure you select the correct channel number / letter is it is a dual drive

## <span id="page-12-1"></span>Step 23 - Add PLC\_Reset to tc3Multi Link

...An output from tcMulti needs to be set up to an input on PLC reset to allow the PLC to reset itself. This is linke a physical wire between two PLCs but just exists in the software

- 1. Expand PLC\_Reset Instance to get to ibResetPLC
- 2. Double Click ibResetPLC to open the properties
- 3. Link to qbResetPLC (this is very far down the list)
- 4. Activate configuration

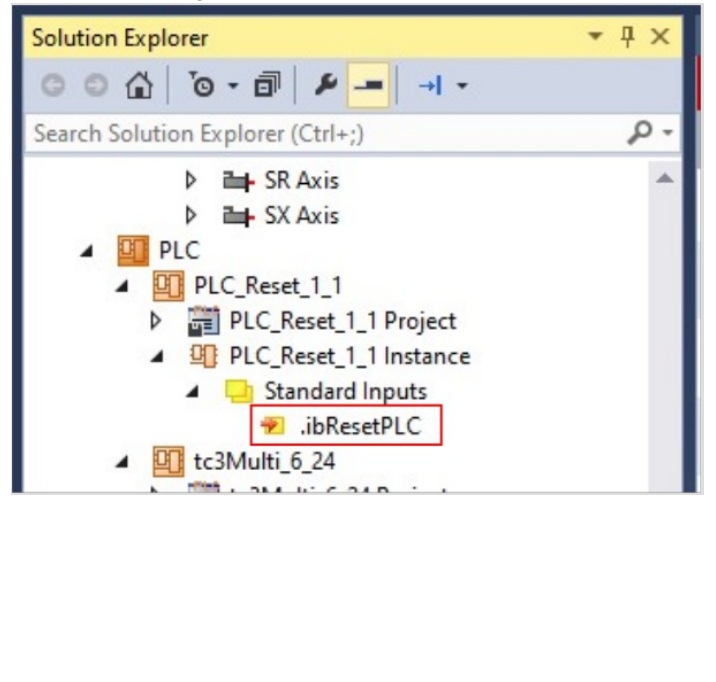

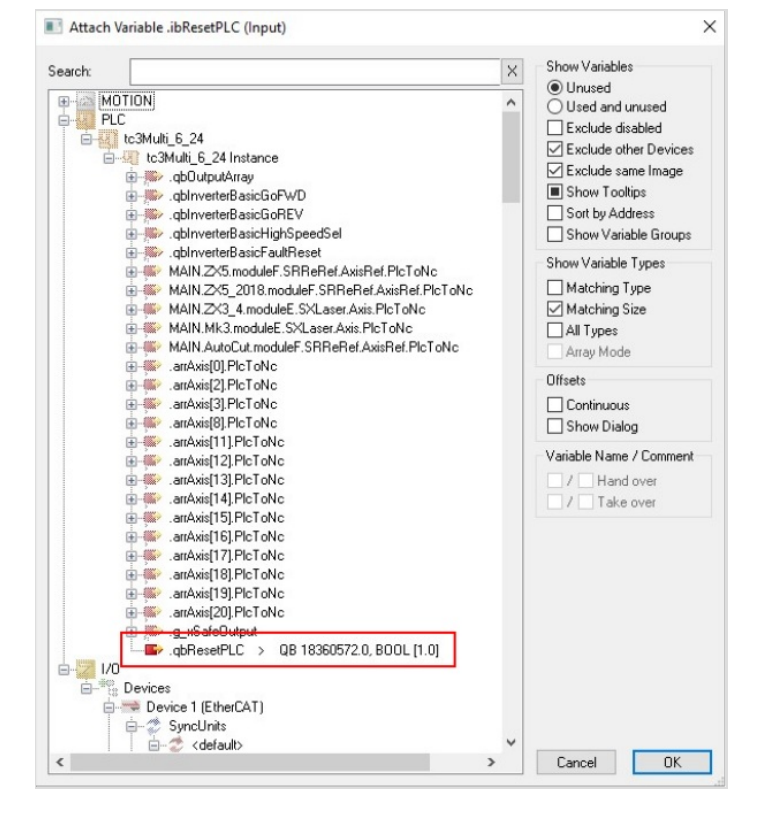

### <span id="page-13-0"></span>Step 24 - Activate configuration

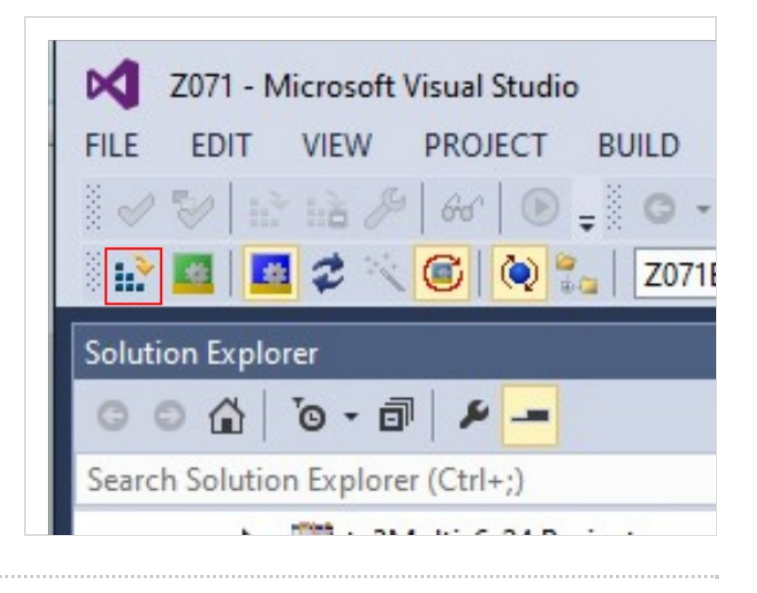

### <span id="page-13-1"></span>Step 25 - Set up Drives

[https://stuga.dokit.app/wiki/Specialised\\_Settings\\_for\\_Beckhoff\\_Drives](https://stuga.dokit.app/wiki/Specialised_Settings_for_Beckhoff_Drives)

## <span id="page-13-2"></span>Step 26 - Add The PC types to Monday Log

The board "Control Systems Log"is setup to log all machine setups <https://stugaltd.monday.com/boards/304269981>